### **Using the Library of Michigan's New Event Registration System**

**The Event List & Calendar Pages**

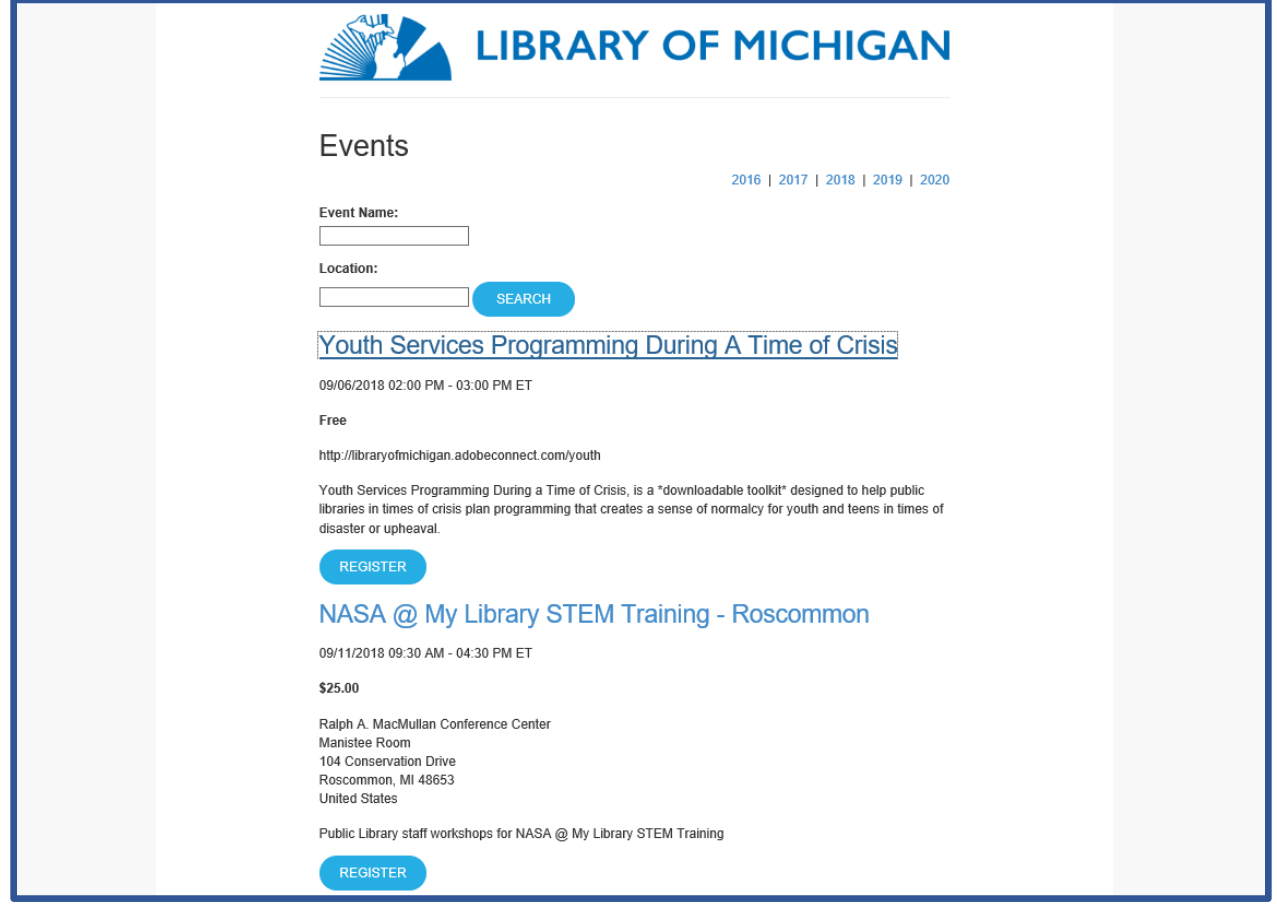

Below you will find links to a list of upcoming events and also a calendar detailing these events. After finding an event you wish to register for, simply click on the name of the workshop OR the blue "REGISTER" button. This will take you to the event page. Alternately, you can go to the calendar of upcoming events, and click on the title of the event, which will also take you to the event page.

List of Upcoming Events: <https://libraryofmichigan.z2systems.com/np/clients/libraryofmichigan/eventList.jsp>

Calendar of Upcoming Events:<https://libraryofmichigan.z2systems.com/eventCalendar.jsp>

#### **Event Registration**

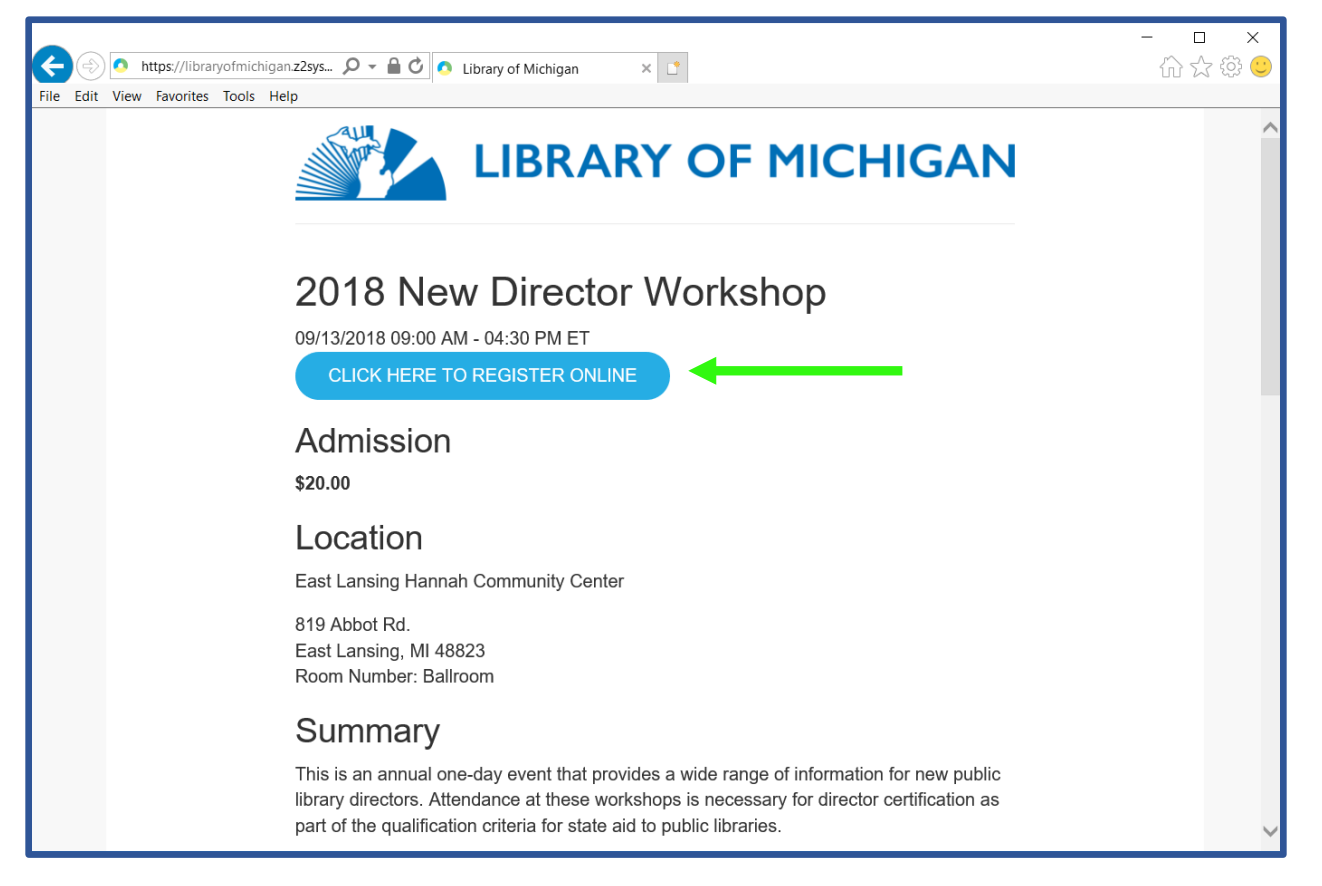

The event's page lists the admission fee (if applicable), the location of the event and a summary of the event's content. When you have found the event page for your chosen event, click on the blue button which reads, "CLICK HERE TO REGISTER ONLINE".

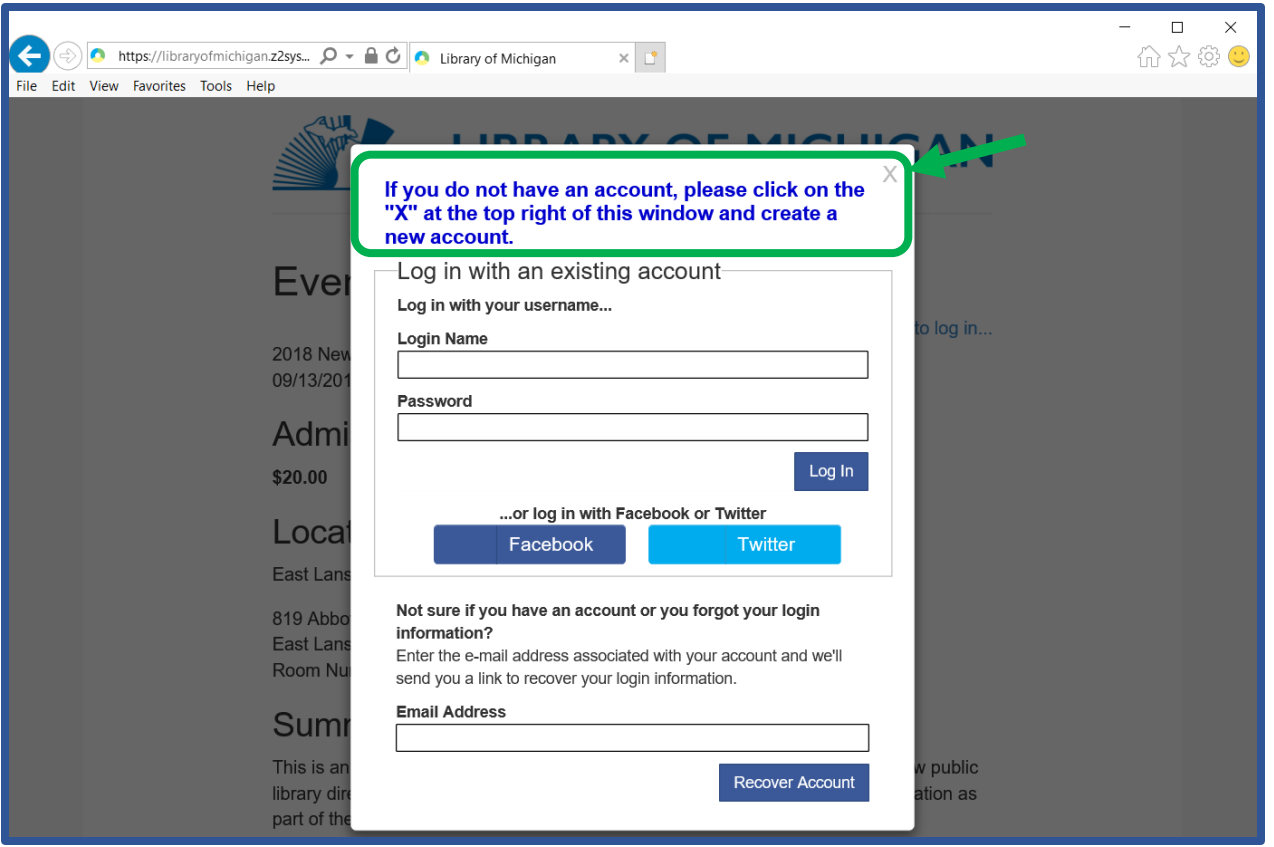

If you are not signed in to the registration system, **a pop-up window will appear** asking you to sign in. **If you have not already created an account, click on the "X"** in the top right corner of the window.

**PLEASE NOTE**: If you cannot remember your password, please do not create a new account. Simply enter your email address into the box located at the bottom of the window and click on "Recover Account". Failure to do so will result in you having multiple accounts which may affect records we keep on what continuing education events you have attended.

After exiting the pop-up window, enter your information in fields provided. Remember to scroll down to the end of the page and enter all requested information. You will be required to review your library affiliation and any dietary restrictions for each event that you register for.

#### Summary

This is an annual one-day event that provides a wide range of information for new public library directors. Attendance at these workshops is necessary for director certification as part of the qualification criteria for state aid to public libraries.

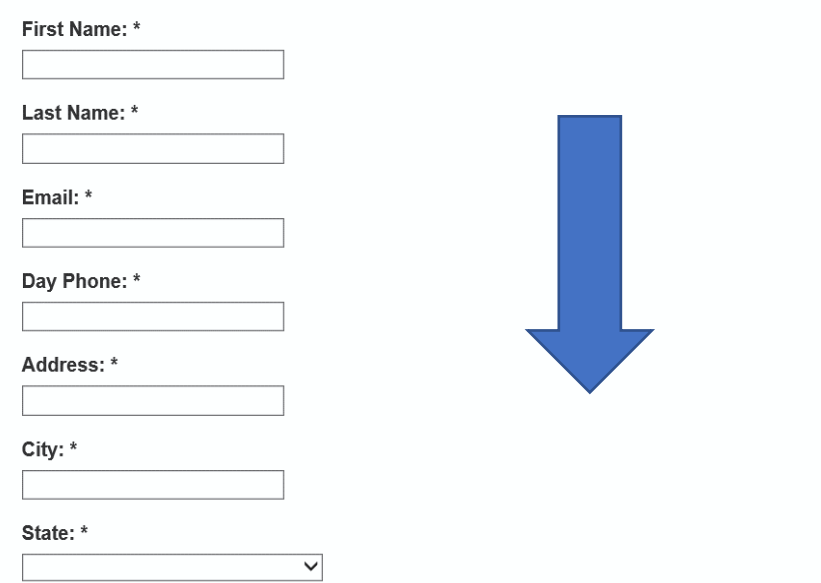

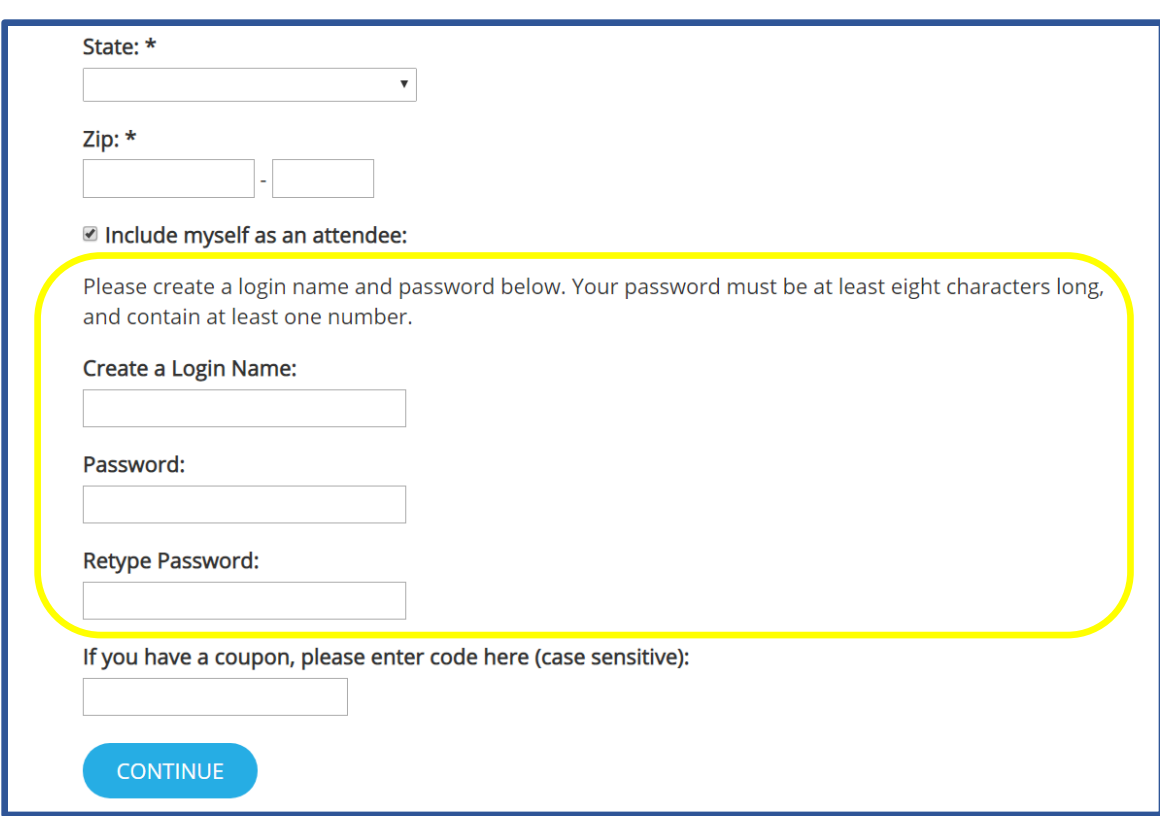

Make sure to fill out the entire form, including the login and password creation. This will allow you to see what event(s) you are registered for and all necessary accompanying information. When logged in, you can also update your account information.

#### **Registering Multiple Attendees**

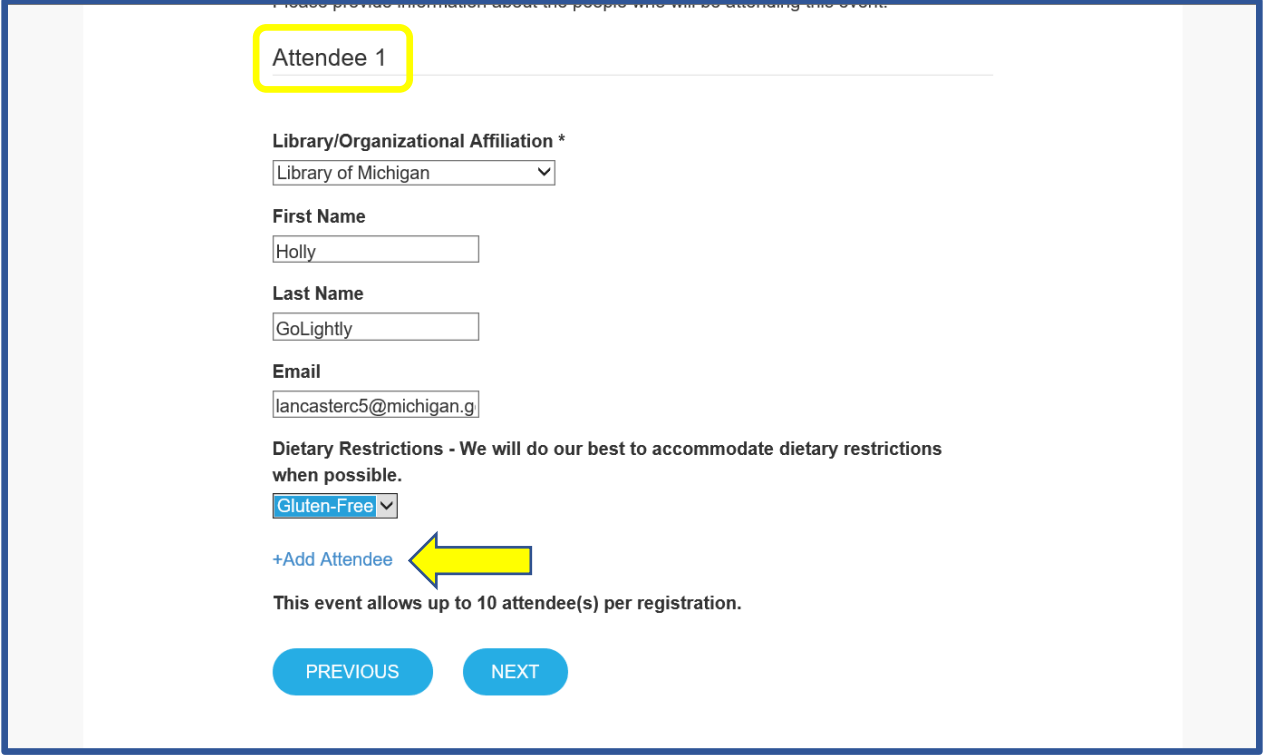

We are extremely happy to announce that the new registration system allows an individual from an institution to register their colleagues all in one go!

Simply click on the "+Add Attendee" link, and you can enter the names, email addresses, dietary restrictions and library/organization affiliation. When you submit your registrations, accounts will automatically be created for each attendee. You can register up to 10 people using this feature.

Please note that all fields are required with the exception of "Dietary Restriction".

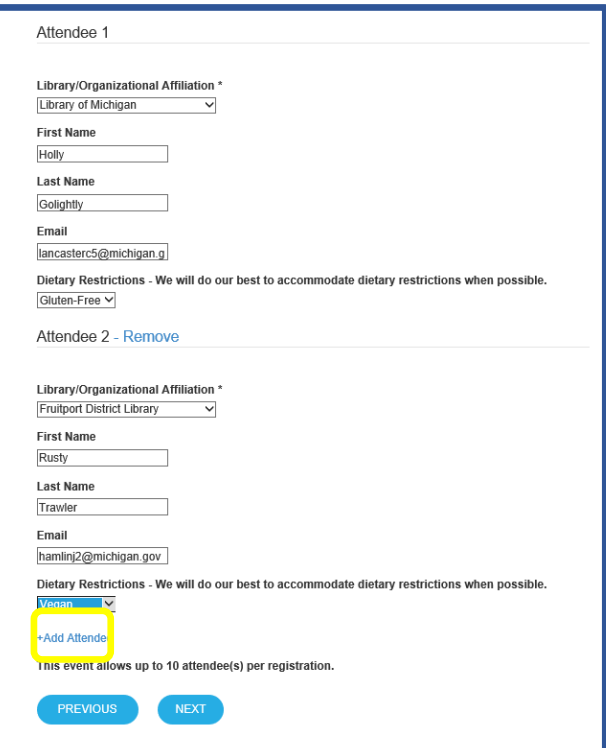

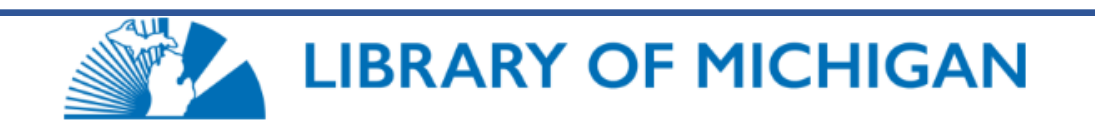

# **Event Registration Summary**

Please review your registration information before proceeding to the payment page.

## Event: 2018 New Director Workshop

09/13/2018 09:00 AM - 04:30 PM ET

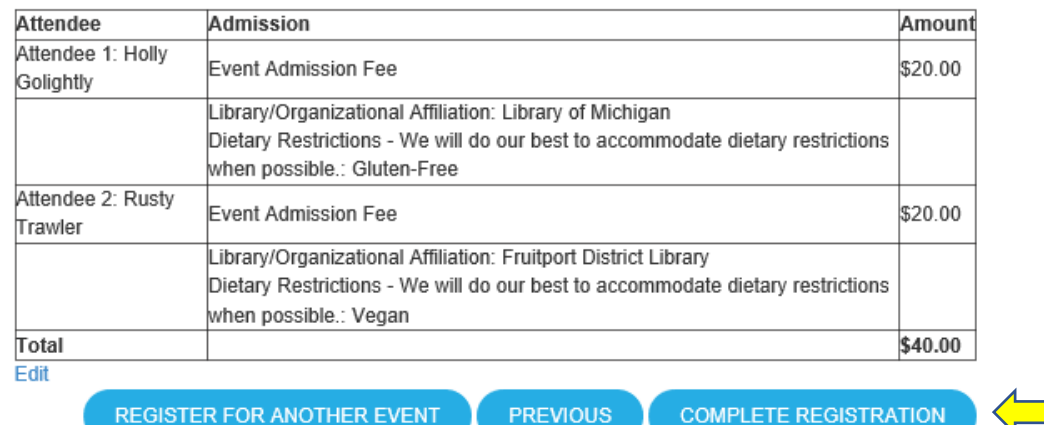

Don't let the "Complete Registration" button fool you, there are still two more steps you must perform before your registration is complete.

After clicking on "Complete Registration," you will be directed to a payment page. Since we do all of our transactions through the Michigan Department of Treasury, payment from within the system is not possible. All registrants will "Pay Later".

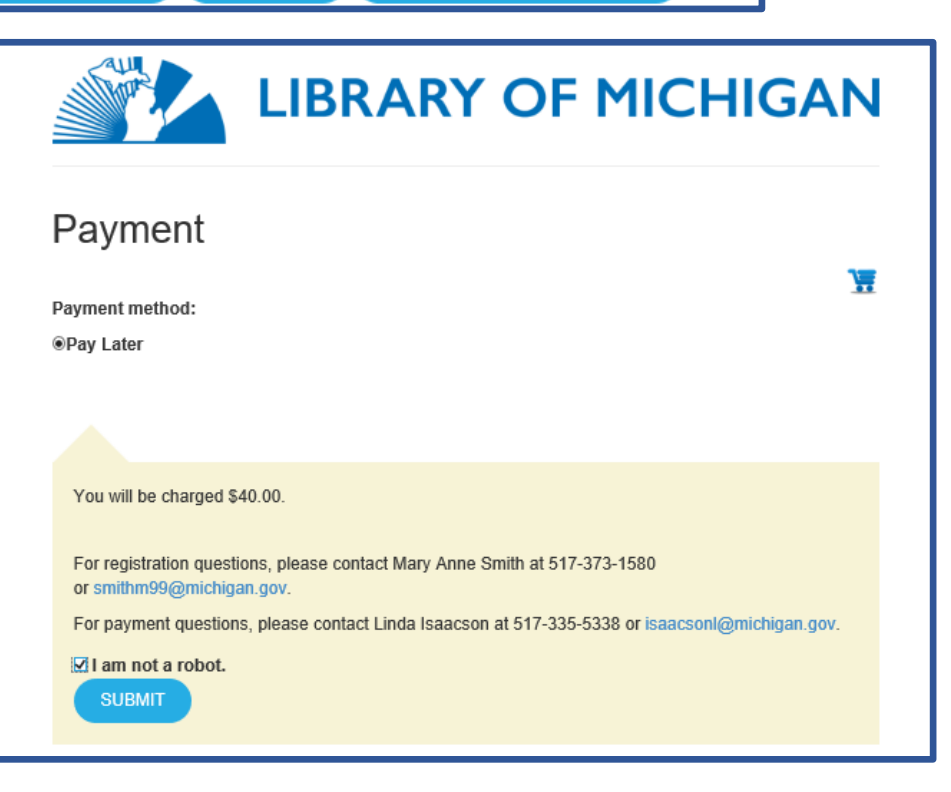

Make sure that you have the "I am not a robot." checkbox selected and click on "SUBMIT".

#### **LM's Event List in Pay Place**

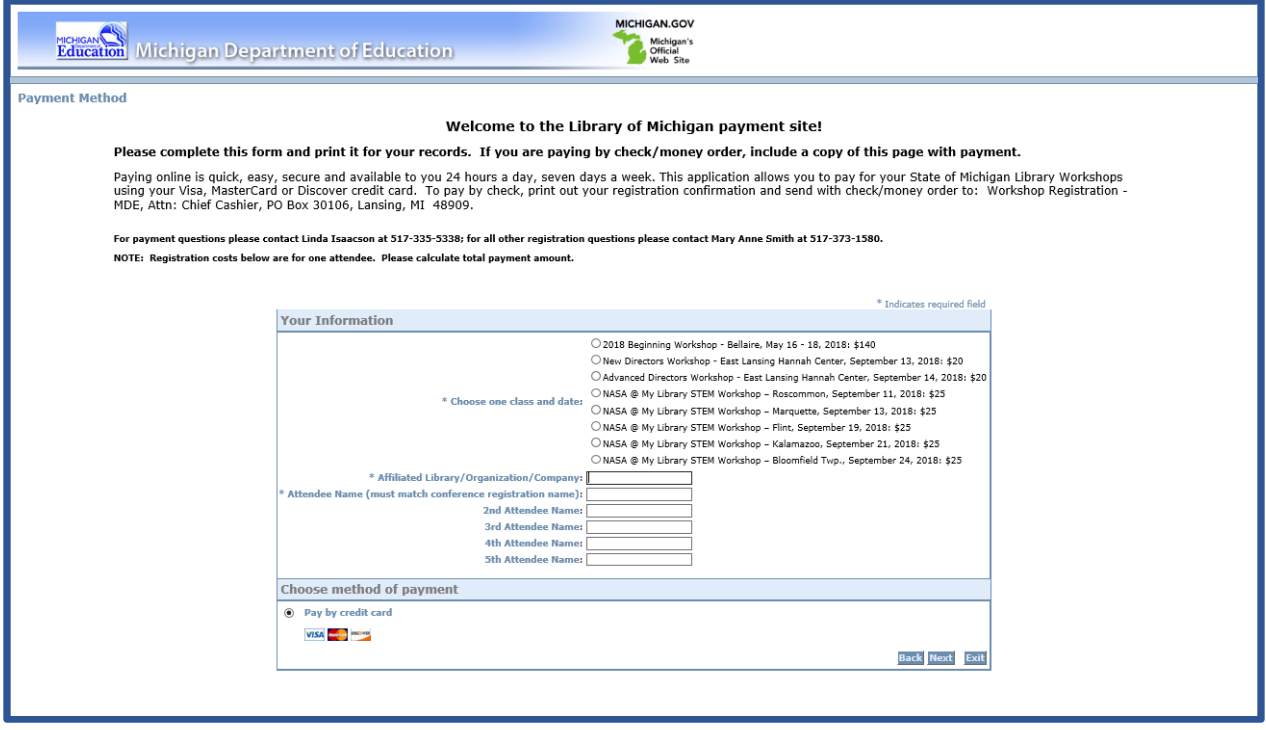

The Pay Place payment page has not changed. Simply enter your credit card information to pay by card.

If you prefer to pay by check, carefully follow the instructions located in the block of text on the top of this webpage. These instructions are the only part of the head text that is not boldface.